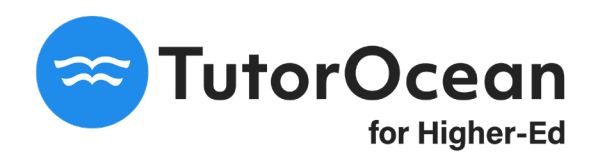

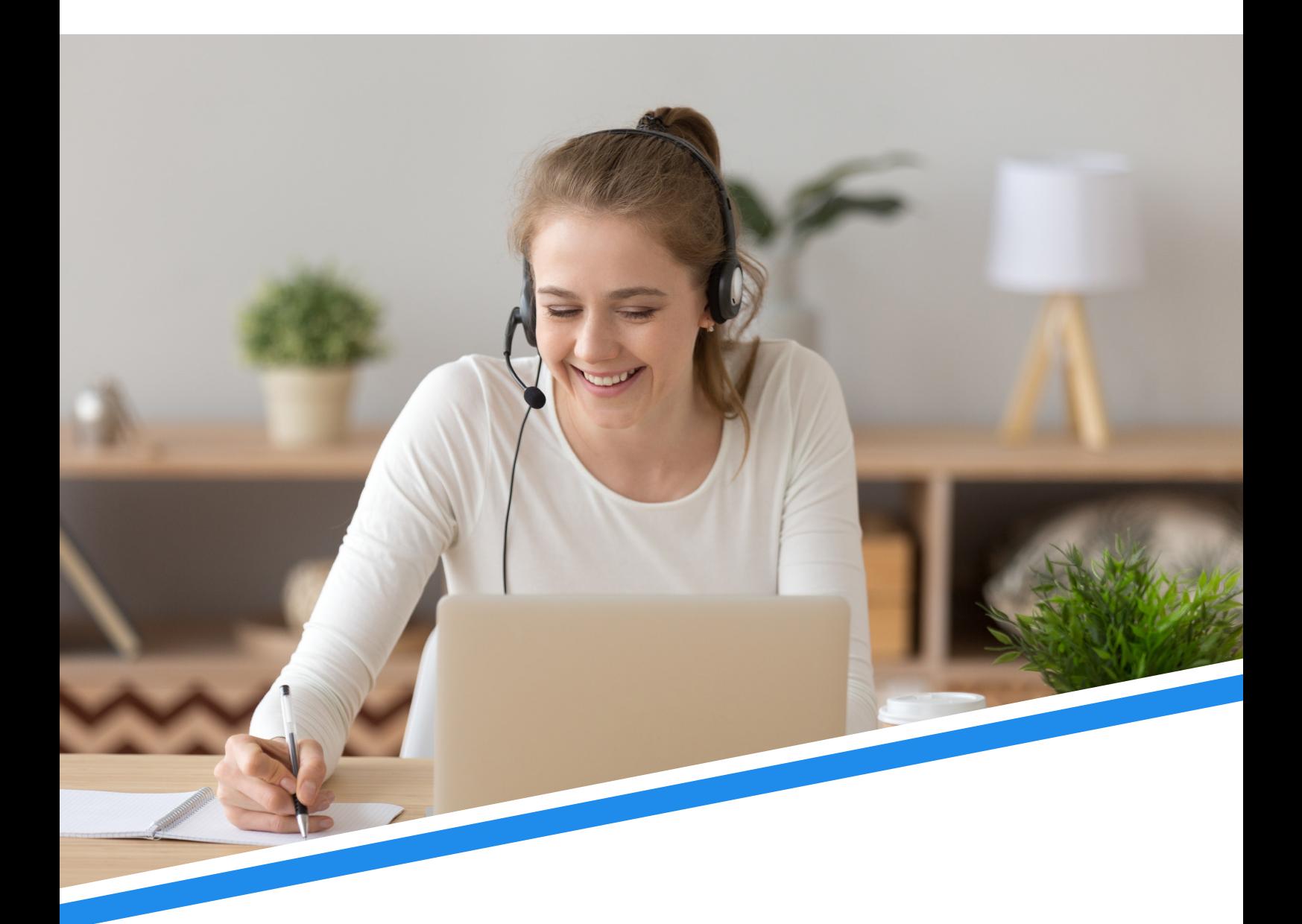

# **Student Guide**

## **Student Guide**

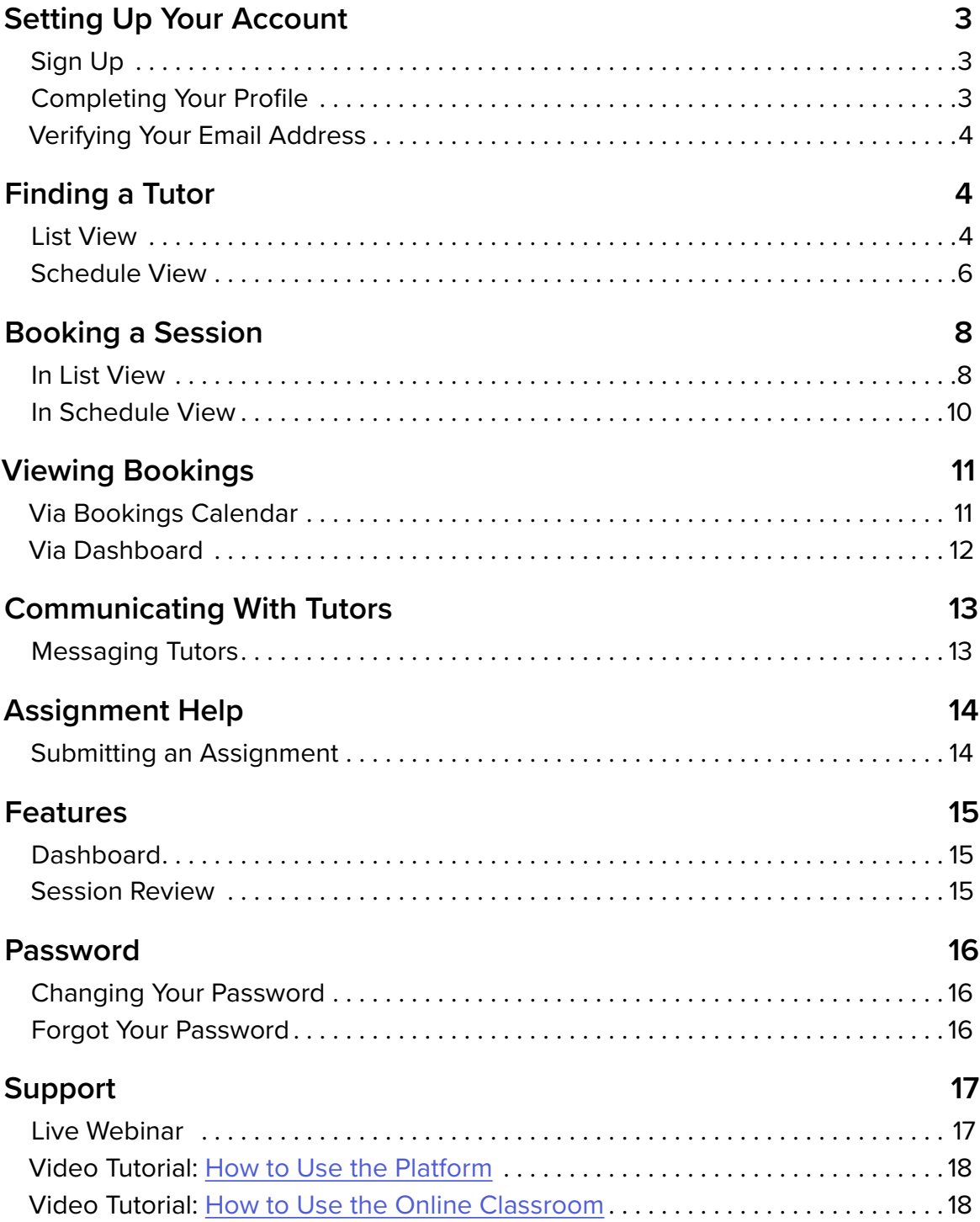

## <span id="page-2-0"></span>**Setting Up Your Account**

## **Sign Up**

Create your account as a student using your first name, last name, school email address, and password.

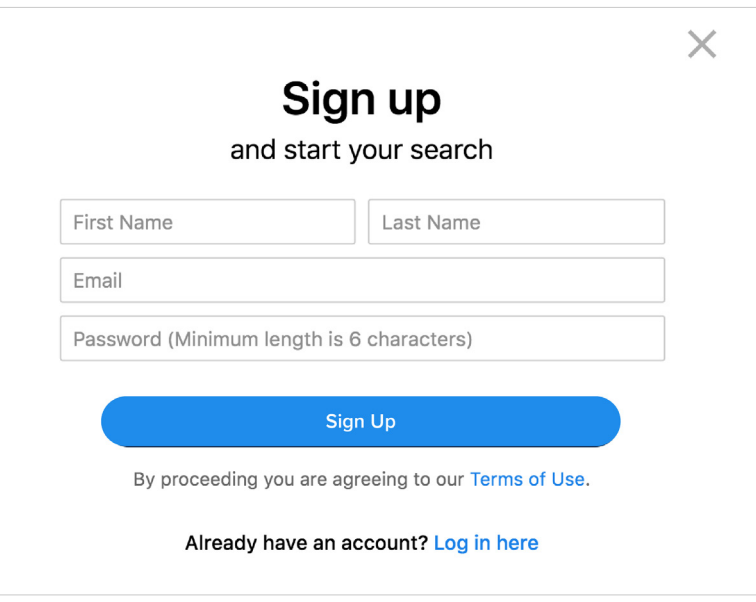

## **Completing Your Profile**

Students must complete a profile by entering additional information such as student number, campus location, program of study, semester, etc.

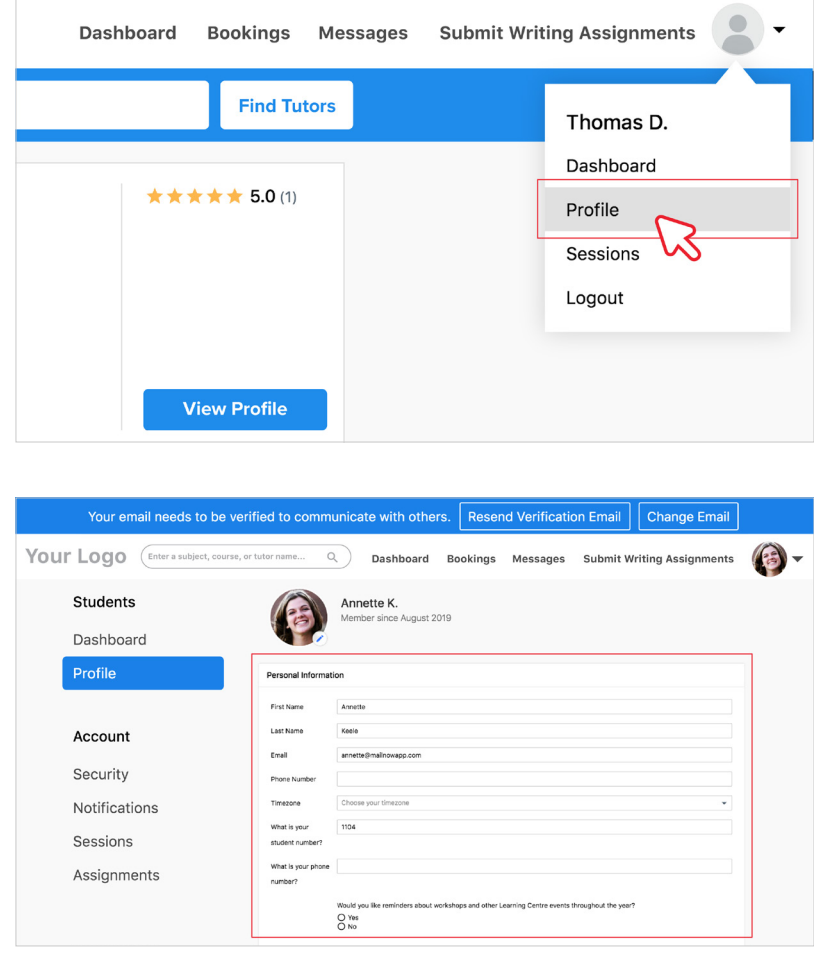

## <span id="page-3-0"></span>**Verifying Your Email Address**

Students must verify their email to gain access to tutoring services.

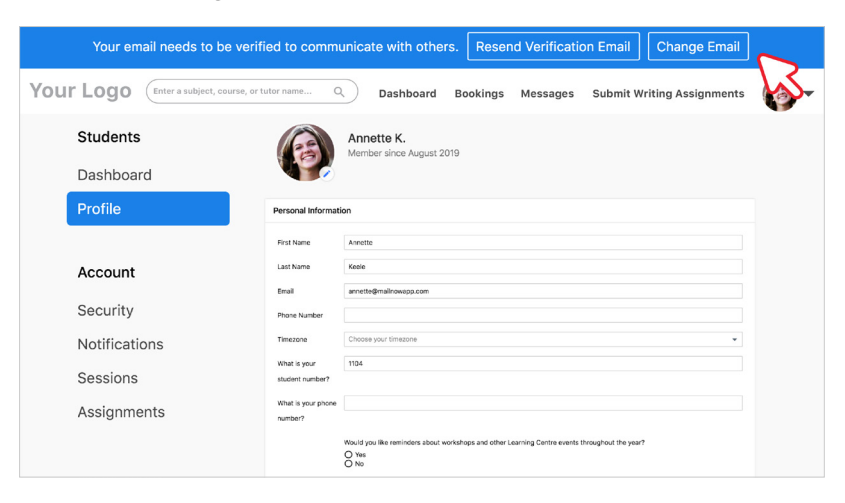

## **Finding a Tutor**

### **List View**

#### **Starting Your Search**

Students can search by subject, course code, or tutor name.

#### **Step 1:**

Click on 'Search' on homepage

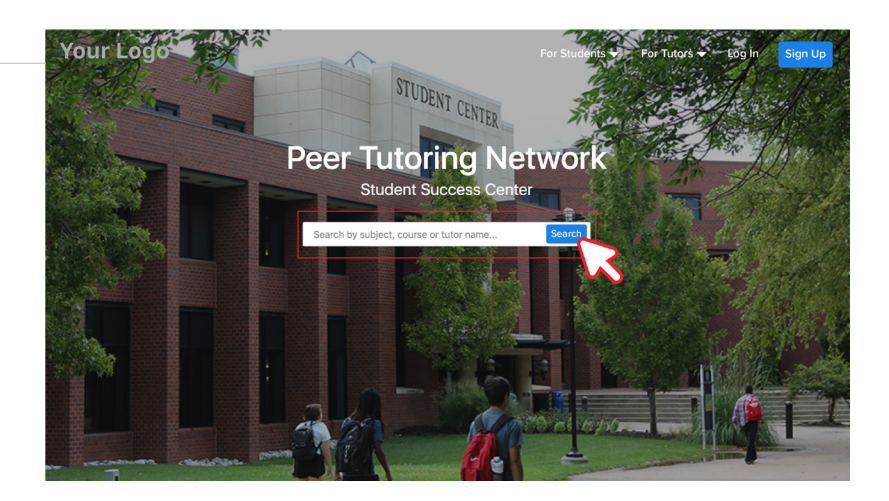

#### **Step 2:**

Enter a subject, course code, or tutor name into the search bar

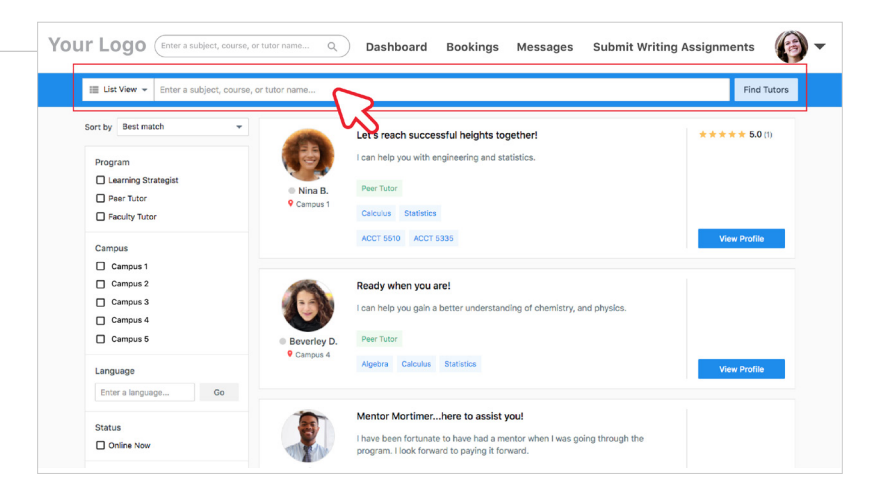

#### **Filtering Your Search**

Students can filter their search for tutors by program, campus, language, status, and rating.

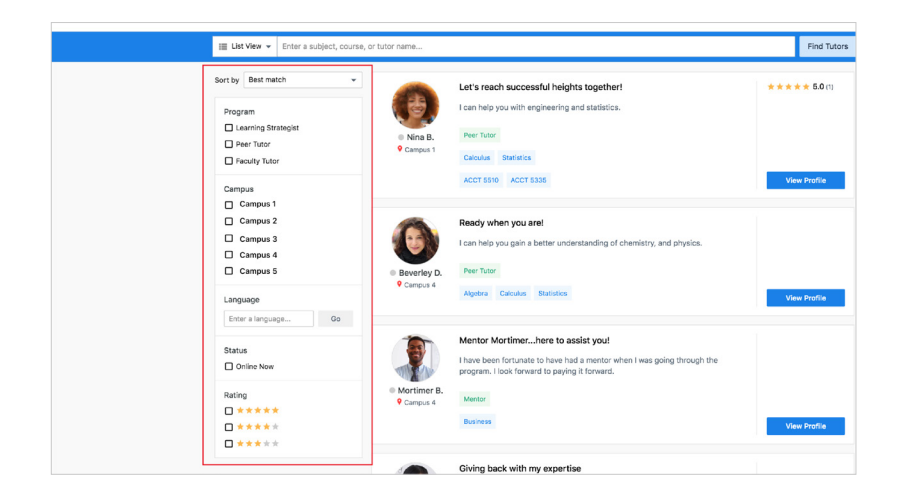

#### **Viewing Tutor Profiles**

Students can expand tutor profiles to see their full description, availability, reviews, and more.

#### **Step 1:**

Scroll through tutor profiles that match your search

#### **Step 2:**

Click on 'View Profile' to view full profile

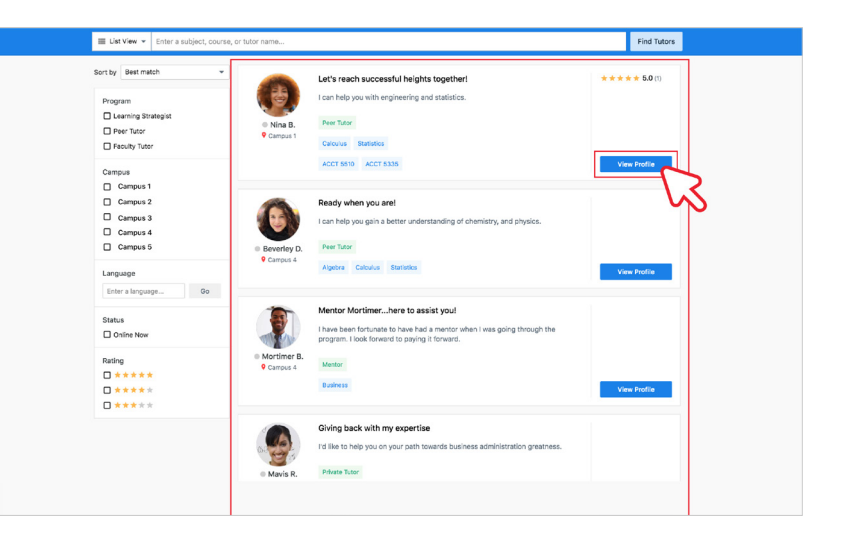

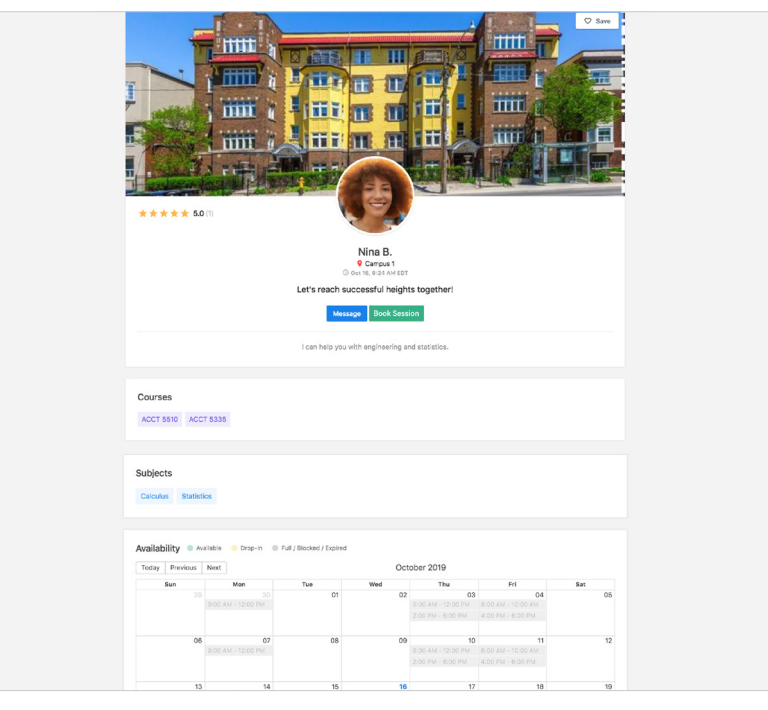

#### <span id="page-5-0"></span>**Starting Your Search**

Students can search by subject or course code.

#### **Step 1:**

Click on 'Search' on homepage

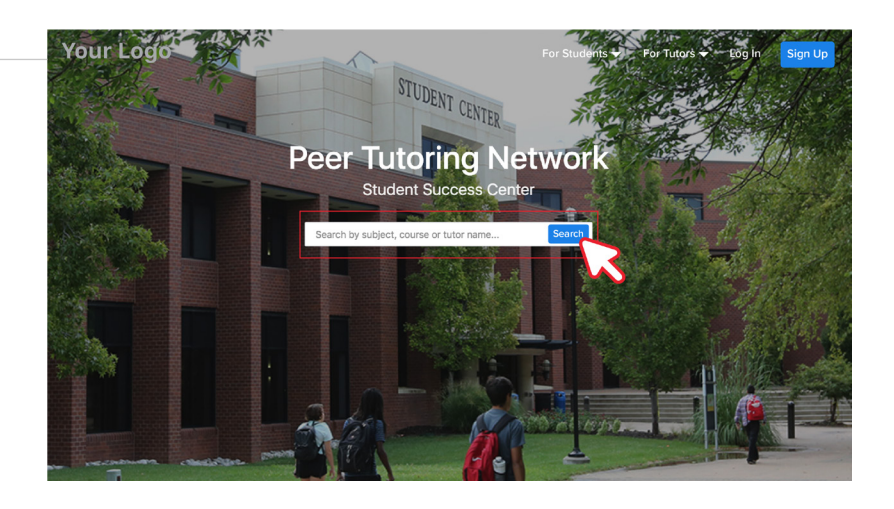

#### **Step 2:**

Click on dropdown and select 'Schedule View'

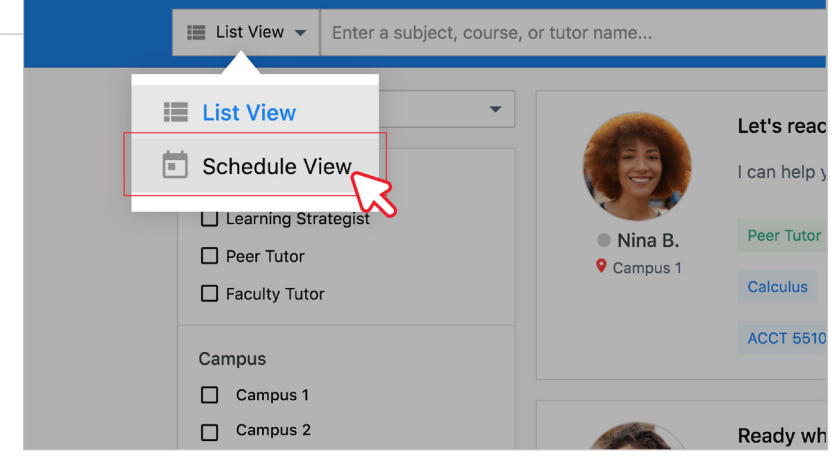

#### **Step 3:**

Enter a subject or course code into the search bar

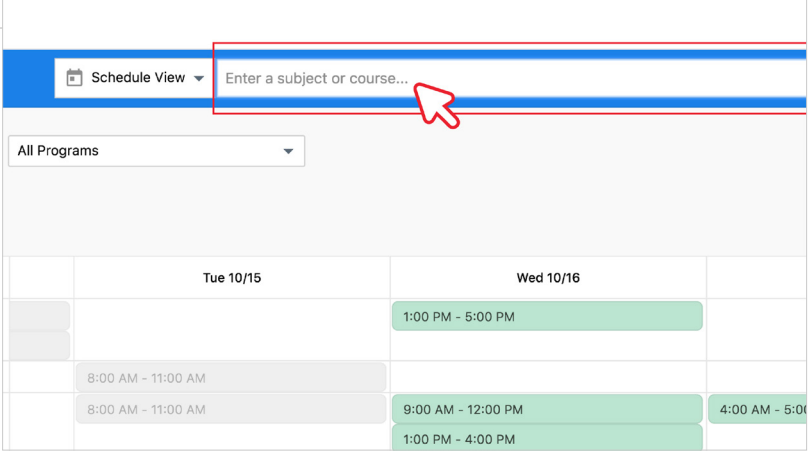

### **Filtering Your Search**

Students can filter their search for tutors by *campus* or *program*.

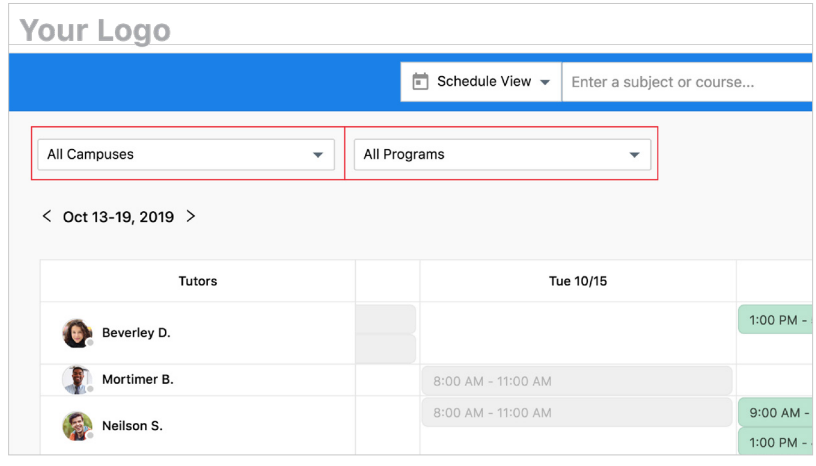

### **Viewing Tutor Profiles**

Students can expand tutor profiles to see full description, availability, reviews, and more.

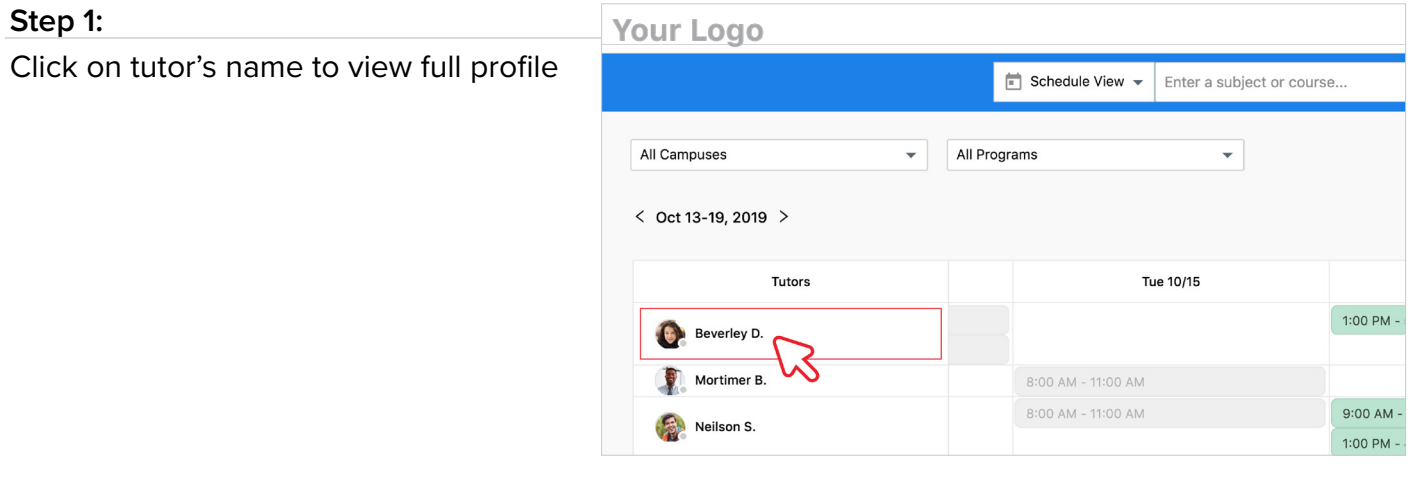

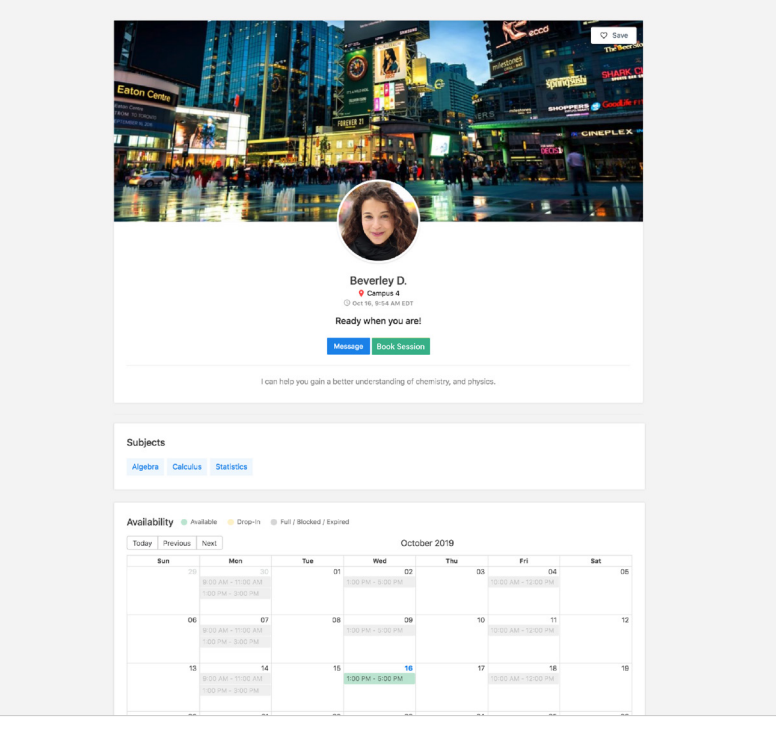

## <span id="page-7-0"></span>**Booking a Session**

## **In List View**

Students can book a session with a tutor by searching and filtering in list view.

#### **Step 1:**

Click on 'Search' on homepage

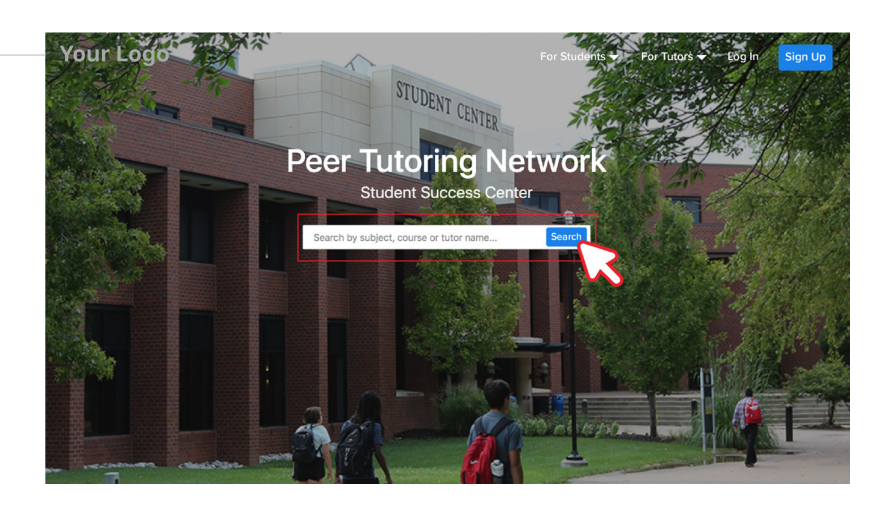

#### **Step 2:**

Enter subject, course code, or tutor name into the search bar

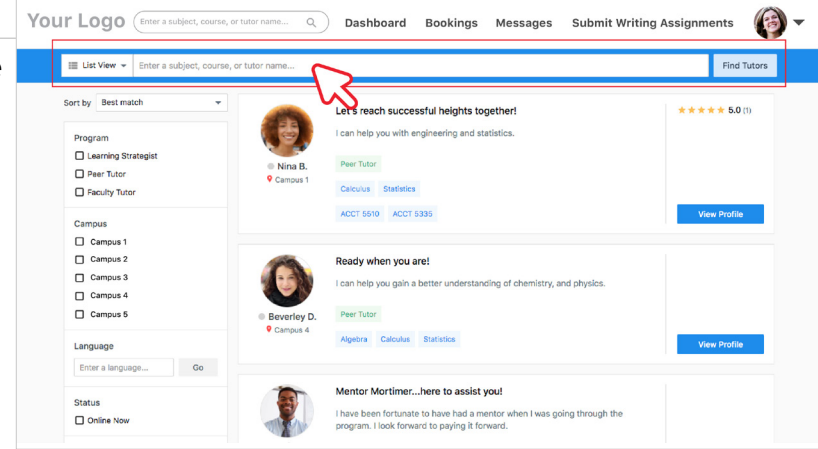

#### **Step 3:**

Scroll through tutor profiles that match your search

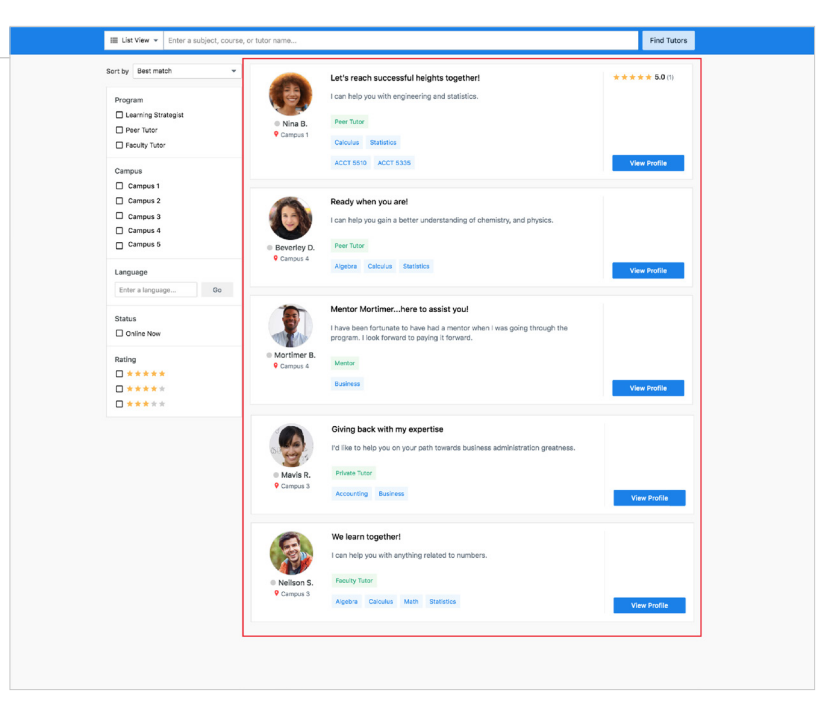

#### **Step 4:**

Click on 'View Profile' to view full profile

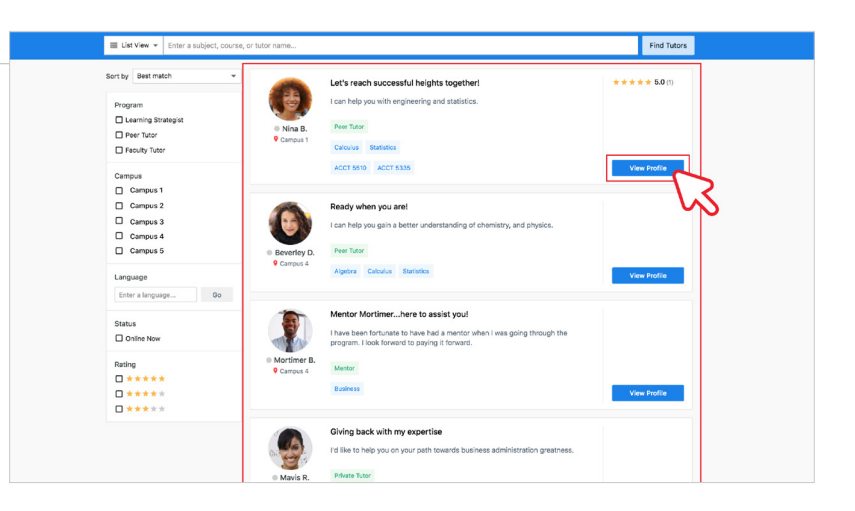

#### **Step 5:**

#### Scroll down to the tutor's availability calendar and select a time slot

- **Green time slots** indicate that the tutor is available for the full or partial length of the time slot.
- **Yellow time slots** indicate that the tutor is available for a drop-in session.
- **Grey time slots** indicate that the session is full or expired, or the tutor is unavailable for that time slot.

![](_page_8_Picture_8.jpeg)

#### **Step 6:**

Fill out all required fields and select 'Book Session'

#### *Note:*

*You may write out additional information or details in the text field, or attach file(s).*

![](_page_8_Picture_13.jpeg)

## <span id="page-9-0"></span>**In Schedule View**

Students can book a session with a tutor by searching and filtering in schedule view.

#### **Step 1:**

Click on 'Search' on homepage

![](_page_9_Picture_4.jpeg)

![](_page_9_Picture_5.jpeg)

#### **Step 2:**

Enter subject or course code and specify program and/or campus if needed

#### **Step 3:**

Scroll through full availability schedule

![](_page_9_Picture_10.jpeg)

#### **Step 4:**

Choose a tutor and time slot that matches your search

#### **Step 5:**

Select a time slot

- **Green time slots** indicate that the tutor is available for the full or partial length of the time slot.
- **Yellow time slots** indicate that the tutor is available for a drop-in session.
- **Grey time slots** indicate that the session is full or expired, or the tutor is unavailable for that time slot.

![](_page_9_Picture_18.jpeg)

#### <span id="page-10-0"></span>**Step 6:**

Fill out all required fields and select 'Book Session'

*Note: You may write out additional information or details in the text field, or attach file(s).*

![](_page_10_Picture_78.jpeg)

## **Viewing Bookings**

## **Via Bookings Calendar**

Students can view their past, pending, or upcoming bookings through their bookings calendar.

![](_page_10_Figure_7.jpeg)

![](_page_10_Picture_79.jpeg)

## <span id="page-11-0"></span>**Via Dashboard**

Students can view their past, pending, or upcoming bookings through their Dashboard.

#### **Step 1:**

Click on your icon

#### **Step 2:**

Go to 'Dashboard'

![](_page_11_Picture_6.jpeg)

![](_page_11_Picture_50.jpeg)

## <span id="page-12-0"></span>**Communicating With Tutors**

### **Messaging Tutors**

Students can easily communicate with tutors through TutorOcean's built-in messaging system.

#### **Option 1:**

Message tutors via 'Messages' tab

![](_page_12_Picture_5.jpeg)

#### **Option 2:**

Message tutors via chat box messaging system

![](_page_12_Picture_8.jpeg)

#### **Option 3:**

Message tutors via Dashboard

![](_page_12_Picture_11.jpeg)

## <span id="page-13-0"></span>**Assignment Help**

### **Submitting an Assignment**

Students can submit assignments for tutors to review and return.

#### **Step 1:**

Go to 'Submit Writing Assignments'

![](_page_13_Picture_5.jpeg)

![](_page_13_Picture_6.jpeg)

#### **Step 3:**

Fill out all required fields including title, description, and deadline

#### **Step 4:**

Attach at least one file to submit your assignment

**Step 5:**  Select 'Submit'

![](_page_13_Picture_12.jpeg)

## <span id="page-14-0"></span>**Features**

### **Dashboard**

Students can use their Dashboard to see all upcoming, pending, past sessions, and their tutors. They can also use it to access their profile, security, notifications, and assignments.

![](_page_14_Picture_54.jpeg)

## **Session Review**

Students can provide and view feedback comments on past sessions.

![](_page_14_Figure_6.jpeg)

Join Session

03:00 PM - 04:00 PM

## <span id="page-15-0"></span>**Password**

## **Changing Your Password**

Students can change their password for personal reasons or security purposes.

![](_page_15_Picture_3.jpeg)

## **Forgot Your Password**

Students can reset their password if they have forgotten it.

![](_page_15_Picture_125.jpeg)

## <span id="page-16-0"></span>**Support**

## **Live Webinar**

TutorOcean's Customer Success Team wants you to join in their daily live webinars! These support sessions will be held every Monday through Friday from 2:00pm to 2:30pm EST. In these sessions, the team will go over the following key features of the platform and will use this time to answer any questions:

- •Sign in/sign up
- •Setting up a tutor profile
- •Searching for a tutor
- •Messaging tutors/students
- •Booking a session
- •Joining an online session
- •Online session checks/preparation (system requirements, allowing browser, preparation cards, etc)
- •Key features of the online classroom

The sessions will run for approximately 20 minutes with an additional 10 minutes for questions and answers. In order to attend a live webinar, visit the following link: [https://zoom.us/j/680544720?p](https://zoom.us/j/680544720?pwd=VjVSMW13Q2JxSHR)[wd=VjVSMW13Q2JxSHR.](https://zoom.us/j/680544720?pwd=VjVSMW13Q2JxSHR) See you there!

## <span id="page-17-0"></span>**Video Tutorial: [How to Use the Platform](https://youtu.be/wkkWtG_itJE)**

![](_page_17_Picture_1.jpeg)

## **Video Tutorial:** [How to Use the Online Classroom](https://www.youtube.com/watch?v=pYCUQ-wAJio&feature=youtu.be)

![](_page_17_Picture_3.jpeg)

![](_page_18_Picture_0.jpeg)

![](_page_18_Picture_1.jpeg)